Senior Systems, Inc. June 2006

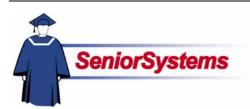

### Senior Academic Products Release Bulletin

It is our pleasure to introduce you to the latest enhancements to the Academic products.

#### Inside

Reports Can Be Saved Directly in PDF Format

p. 2

Reports Enhanced with New Preference p. 2

New Print Feature Added to Attendance p. 2

Student Worksheet Report Added p. 3

## Reports Enhanced with New Preference

We have added a **new preference** to the Preferences tab in **Administration Maintenance** in **REGISTRAR**, **SCHEDULING**, **PLACEMENT**, and **DEAN'S OFFICE**, which allows you to leave report screens open after a report has been run. This option allows you to run multiple reports as needed from the same screen, without having to go back through the Reports menu.

## Student Worksheet Report Added

We have added a new **Student Worksheet** report to **REGISTRAR**, **SCHEDULING**, **PLACEMENT**, and **DEAN'S OFFICE**. This report allows you to print out a selected list of students with columns of information selected by you according to your specific needs.

## Reports Can Now Be Saved Directly in PDF Format

An option that allows you to save reports directly in PDF format has been added to all reports in REGISTRAR, SCHEDULING, PLACEMENT, and DEAN'S OFFICE.

## New Print Feature Added to Attendance

The Class Attendance and Daily Attendance by Group screens in DEAN'S OFFICE now include a Print button, which allows you to print the attendance list as needed.

Senior Systems, Inc.

June 2006

# Registrar, Scheduling, Placement and Dean's Office Reports Can Now Be Saved Directly in PDF Format

An option that allows you to save reports directly in PDF format has been added to all reports in REGISTRAR, SCHEDULING, PLACEMENT, and DEAN'S OFFICE. You can access this feature by clicking the new PDF button, which you will find on the right-hand side of each report screen.

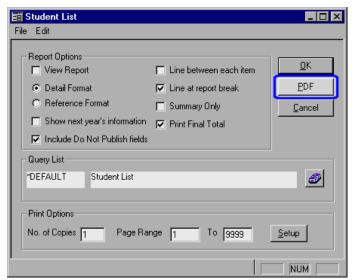

The Save PDF dialog, shown below, opens, prompting you to save the PDF file locally. By default, the file name will be the same as the report (*e.g.*, Student List, Course List) but you can change it before saving if you want.

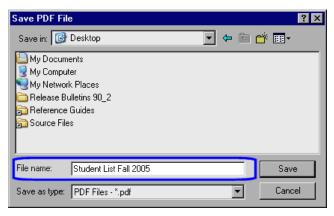

### New Preference Added to Administration Maintenance

We have added a new preference to the Preferences tab in Administration Maintenance in REGISTRAR, SCHEDULING, PLACEMENT, and DEAN'S OFFICE, which allows you to select to leave report screens open after a report has been run.

To utilize this option, enter an **N** in the value column next to the preference "Should windows close after running report?" Report screens will remain open after you have selected this preference, allowing you to run multiple reports as needed from the same screen.

### Dean's Office

### Print Option Added to Class Attendance and Daily Attendance by Group

The Class Attendance and Daily Attendance by Group screens now include a Print button, which allows you to print the attendance list as needed.

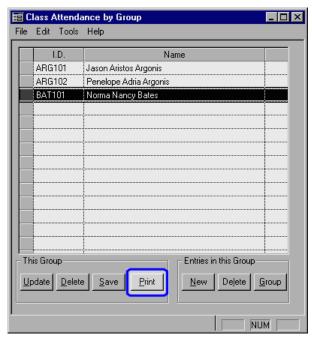

Senior Systems, Inc.

June 2006

## Registrar, Scheduling, Placement and Dean's Office Student Worksheet Report Added

We have added a Student Worksheet report to REGISTRAR, SCHEDULING, PLACEMENT, and DEAN'S OFFICE. This report allows you to print out a selected list of students with columns of information selected by you according to your specific needs.

The Options Tab in the Student Worksheet report window is where you determine the usual report options, including which student records you want to include. You can also select whether to print the report in portrait or landscape format: If you want to print your report in the portrait layout, you can choose up to seven columns, where the first three columns will be narrow (using abbreviations for data). If you choose to print the report in landscape, you can choose up to ten columns, and the first four will be narrow. (The very first column will always be the student's name).

The Columns Tab (shown on the right) is where you determine which columns to include in the report by selecting a column set to utilize. A column set is a set of columns which you define, and which are then given a name and stored in the Column Sets dialog box so that they can be used as often as necessary.

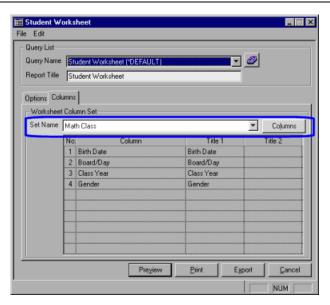

Select a column set to use from the Set Name dropdown list. You can also create a new column set if you want by clicking the Columns button next to this field.

The Column Set dialog box opens, showing a list of existing column sets. Then click the New button in the Column Set dialog box if you want to create a new column set. The Column Set Editor (described below) opens.

Use the Column Set Editor to select the columns that you want to include in the new column set as described.

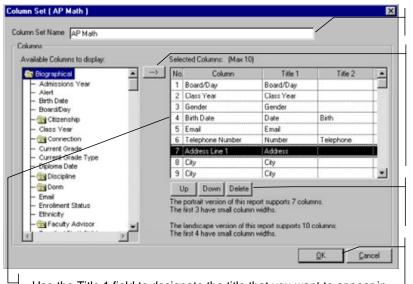

Use the Title 1 field to designate the title that you want to appear in the column header. The Title 2 field is provided in case you have a long title that you want to break and stack in a certain way in the column header. See how "Birth Date" and "Telephone Number" are broken up between the Tittle 1 and Title 2 fields here and how they display on the printed report on the next page for an example.

Enter a name for the column set in this field.

Available columns are listed in the area on the left. To select a column, simply highlight it and click the arrow button. You cannot select more than ten columns. Remember that the first three (portrait) or four (landscape) columns that you select will be narrower than the other columns, so you might want to select the columns with brief data for these first columns (e.g., grade, gender, age).

Use the Up and Down buttons to manage the order of the columns. Use the Delete button to remove a column.

When you are finished, click the OK button to return to the Column Set dialog box. The new columns set will be saved in the Column Set dialog box, and will show in the Set Name drop-down list where you can then select it for use in the report. Senior Systems, Inc. June 2006

| Student Worksheet        |            |        |               |                           |                     |                          |
|--------------------------|------------|--------|---------------|---------------------------|---------------------|--------------------------|
| August 30, 2006 4:45 F   | PM         |        | You           | r School                  |                     | Page: 1                  |
| STUDENT NAME             | Board Clas | s Gend | Birth<br>Date | Email                     | Telephone<br>Number | Address                  |
| Jason Aristos Argonis    | В 200-     | М      | 10-30-1987    | jay@yourschool.ed<br>u    | 555-4455            | 1771 East Apple Avenue   |
| Penelope Adria Argonis   | В 200      | 5 F    | 05-07-1989    | penny@yourschool.<br>edu  | 555-4545            | 1771 East Apple Avenue   |
| Theodore Perseus Argonis | B 200      | 5 M    | 10-26-1989    | theoargonis@aol.co<br>m   |                     | 1771 East Apple Avenue   |
| Joshua Aaron Baker       | В 200      | в м    | 08-19-1989    | josh@yourschool.e<br>du   |                     | 2 West Street            |
| Charles William Bates    | В 200      | 5 M    | 12-05-1989    |                           |                     | 23 South Street          |
| Norma Nancy Bates        | В 200      | 3 F    | 08-17-1986    | nancy@yourschool.<br>edu  |                     | 447 Country Road 3 West  |
| Susan Cecilia Bates      | В 200      | 3 F    | 05-26-1986    | cece@yourschool.e<br>du   |                     | 23 South Street          |
| Finnegan Charles Bell    | В 200      | 5 M    | 11-25-1989    | finn@yourschool.ed<br>u   |                     | 35 Village Road          |
| Julie Darlene Benz       | В 200      | 5 F    | 09-15-1990    |                           |                     | 210 Spring Street        |
| Caroline Maria Brent     | В 200      | F      | 03-27-1988    | carrie@yourschool.<br>edu |                     | 638 Adams Road           |
| Joseph Robert Briggs     | В 200      | 5 M    | 06-23-1989    | joeb@yourschool.e<br>du   |                     | 407 South 3 Notch Street |
| Winifred Amy Burkle      | B 200      | 5 F    | 12-14-1990    |                           |                     | 225 Hewitt Drive         |